# **NOC**

## Navodila za uporabo LCD-monitorja

## **AG251FZ** Osvetlitev z LED-diodami

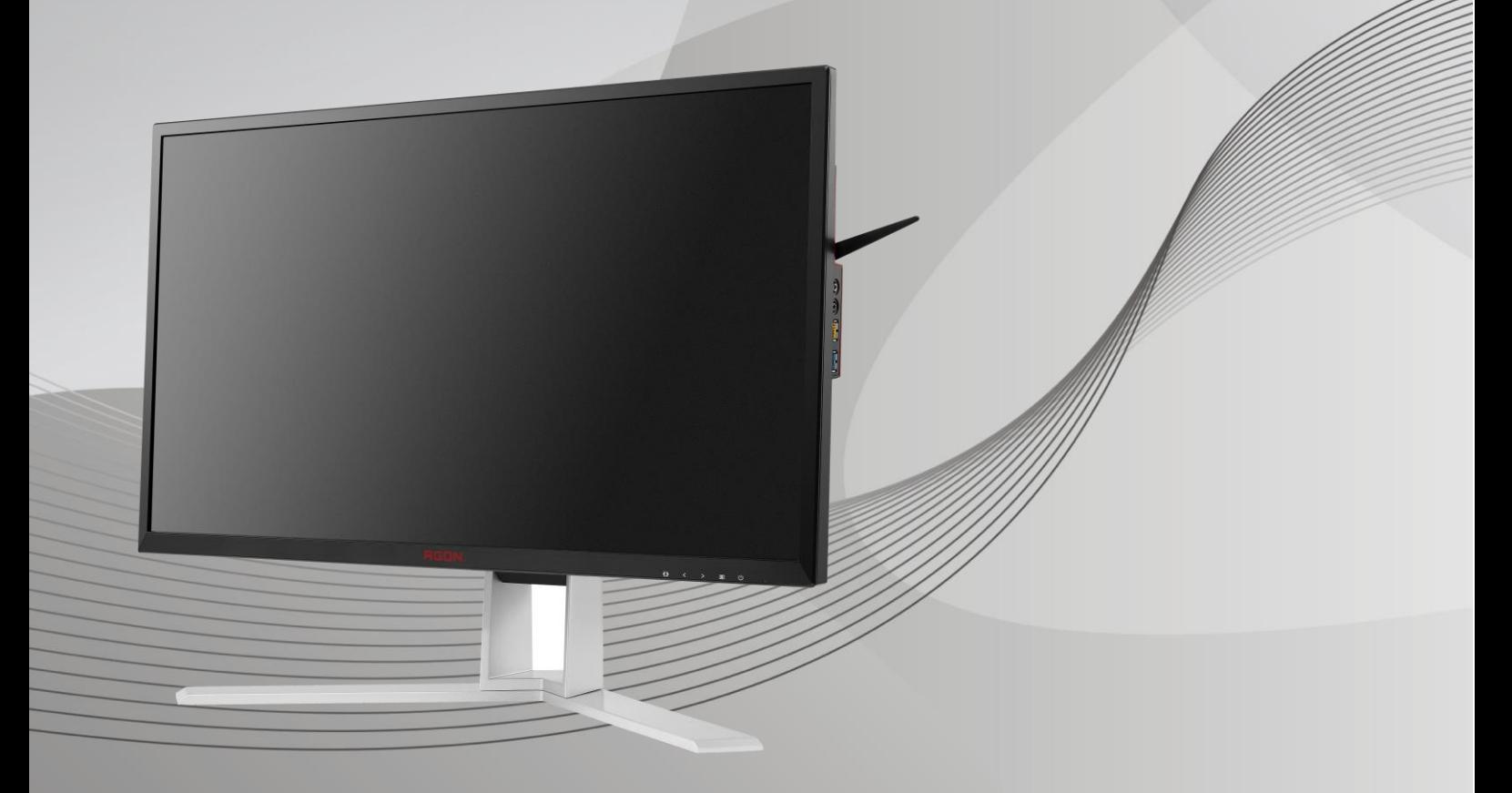

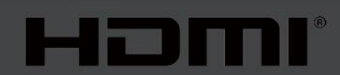

www.aoc.com **©**2019 AOC. Vse pravice pridržane.

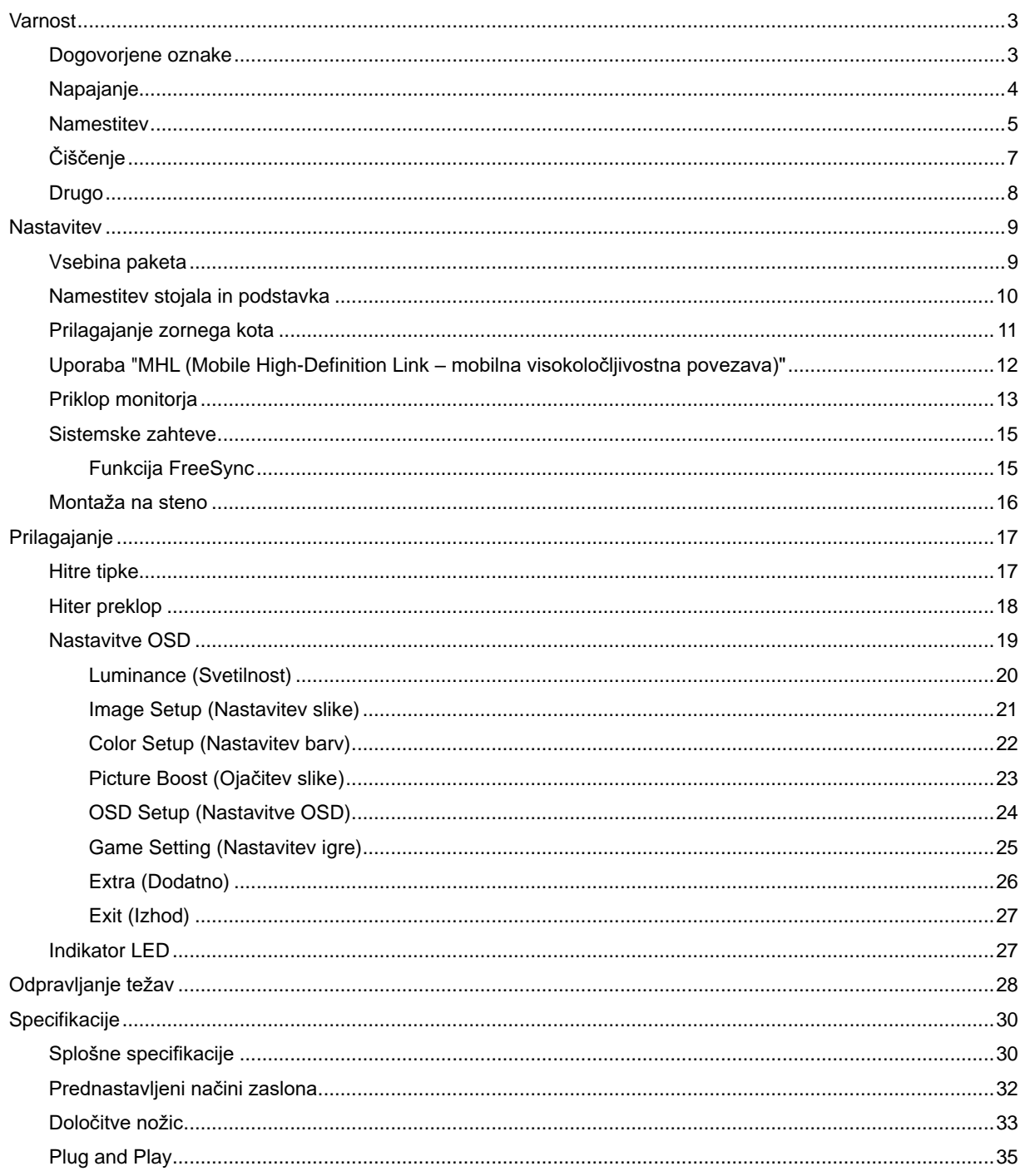

## <span id="page-2-0"></span>**Varnost**

## <span id="page-2-1"></span>**Dogovorjene oznake**

Naslednja podpoglavja opisujejo dogovorjene oznake, uporabljene v tem dokumentu.

#### **Opombe, svarila in opozorila**

V priročniku so nekateri deli besedil opremljeni z ikono in natisnjeni odebeljeno ali ležeče. Ti deli so opombe, svarila in opozorila in se uporabljajo, kot sledi:

## ▼ノ

**OPOMBA:** OPOMBA označuje pomembne informacije, ki vam pomagajo bolje uporabljati vaš računalniški sistem**.**

## ⚠

**POZOR:** POZOR označuje možnost poškodbe strojne opreme ali izgubo podatkov in vam svetuje, kako se težavi izogniti.

## Л

**OPOZORILO:** OPOZORILO označuje nevarnost telesne poškodbe in navaja, kako preprečite težavo. Nekatera opozorila so lahko prikazana v drugačnih oblikah brez ikone. V takšnih primerih je predstavitev opozorila določena s strani regulativnega organa.

## <span id="page-3-0"></span>**Napajanje**

Monitor lahko priklopite le na vir napajanja, ki je označen na nalepki. Če niste prepričani o vrsti električnega napajanja doma, se posvetujte s trgovcem ali z lokalnim dobaviteljem električne energije.

Monitor je opremljen s tripolnim ozemljenim vtičem, takšnim, ki ima na voljo tudi tretji (ozemljitvenim) pol. Ta vtič se prilega samo v ozemljeno električno vtičnico. To je varnostna funkcija. Če v obstoječo vtičnico ni mogoče vstaviti tripolnega vtiča, naj vam električar namesti pravilno vtičnico, ali pa za varno ozemljitev naprave uporabite adapter. Ne poskušajte zaobiti varnostne funkcije ozemljenega vtiča.

V primeru nevihte ali če naprave dlje časa ne boste uporabljali, jo izključite iz napajanja. Monitor boste s tem zaščitili pred poškodbami zaradi napetostnih nihanj.

ANE Ne preobremenjujte razdelilnikov in podaljškov. Preobremenitev lahko povzroči požar ali električni udar.

<mark>/!</mark> ∖Za zagotavljanje pravilnega delovanja monitor uporabljajte le z računalniki na seznamu UL, ki imajo primerno konfigurirane vtičnice z oznako med 100 in 240 V, najmanj 5 A.

**AL** Stenska vtičnica naj bo nameščena blizu opreme in lahko dosegljiva.

Samo za uporabo s priloženim napajalnikom (vhod: 100–240V~, 50-60 Hz, 1,3A izhod 20 Vdc, 4,5 A) Proizvajalci: TPV ELECTRONICS (FUJIAN) CO.,LTD. Model: ADPC2090

#### <span id="page-4-0"></span>**Namestitev**

Monitoria ne postavljajte na nestabilno držalo, stojalo, konzolo ali mozo. Če monitor pade, lahko poškoduje osebo in povzroči resno škodo na izdelku. Uporabite samo držala, stojala, konzole oziroma mize, ki jih priporoča proizvajalec ali pa so priloženi izdelku. Pri nameščanju izdelka sledite navodilom proizvajalca in uporabljajte le namestitvene dodatke, ki jih priporoča proizvajalec. Izdelek na stojalu je treba premikati zelo pazljivo.

Æ V režo monitorjevega ohišja ne potiskajte nobenih predmetov. To lahko poškoduje električne dele, kar povzroči požar ali električni udar. Po monitorju nikoli ne polivajte tekočin.

Л Sprednje strani monitorja ne polagajte na tla.

Če želite monitor namestiti na steno ali postaviti na polico, uporabite odobreni montažni pribor in sledite navodilom proizvajalca za montažo.

л Okoli monitorja pustite nekaj prostora, kot je prikazano spodaj. V nasprotnem primeru je lahko kroženje zraka nezadostno, zato lahko pregrevanje povzroči požar ali poškodbe na monitorju.

Če želite preprečiti morebitne poškodbe, npr. odstopanje plošče iz okvirja, zagotovite, da monitor ni nagnjen navzdol za več kot –5 stopinj. Če prekoračite največji dovoljeni kot navzdol, ki znaša –5 stopinj, jamstvo ne krije morebitnih poškodb monitorja.

Spodaj so prikazana priporočena prezračevalna območja okoli monitorja, če je ta nameščen na steno ali stojalo:

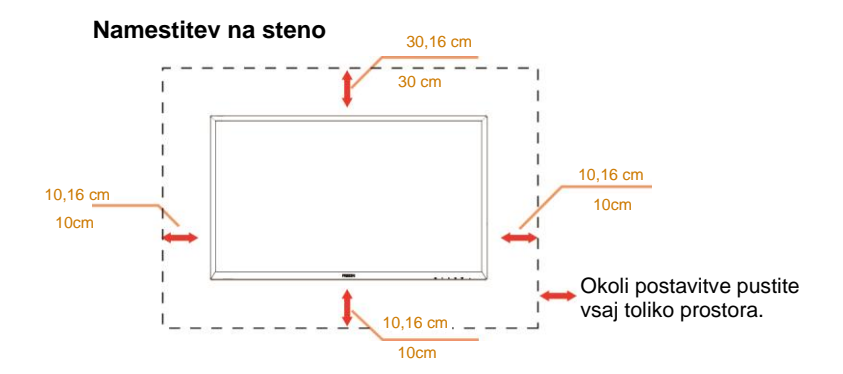

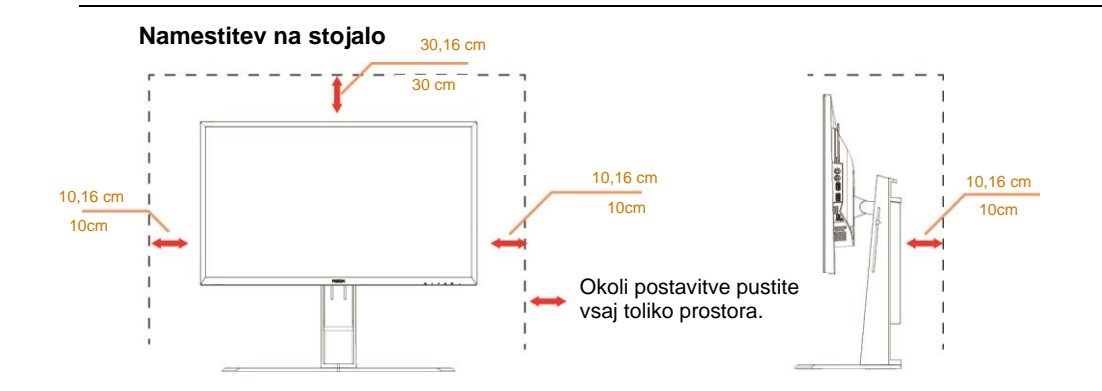

## <span id="page-6-0"></span>**Čiščenje**

**AU**Ohišje redno čistite s krpo. Za odstranjevanje madežev lahko uporabite blag detergent, ne uporabljajte pa močnih detergentov, saj ti lahko razžrejo ohišje izdelka.

Pri čiščenju pazite, da detergent ne bo kapljal v notranjost izdelka. Čistilna krpa naj ne bo pregroba, saj bo sicer opraskala površino zaslona.

Pred čiščenjem izdelka odklopite napajalni kabel.

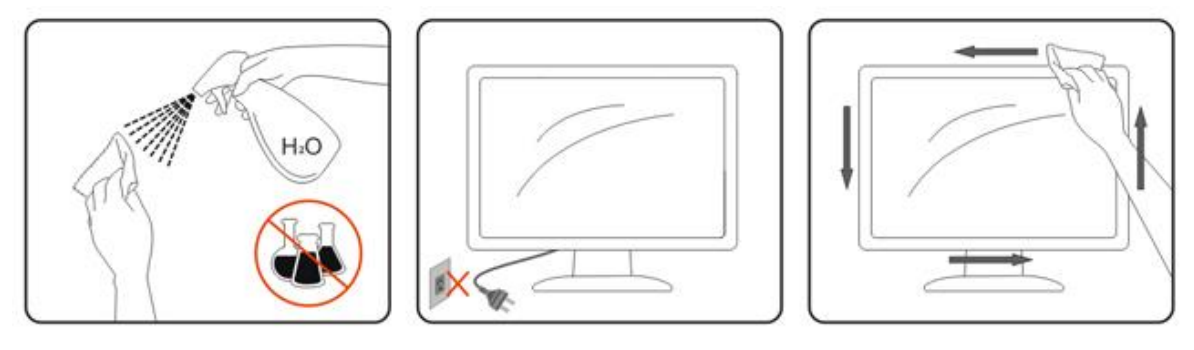

### <span id="page-7-0"></span>**Drugo**

Ce iz izdelka prihaja čuden vonj, zvok ali dim, TAKOJ odklopite napajalni kabel in stopite v stik s servisnim centrom.

**Prepričajte se, da kakšna miza ali zavesa ne ovira prezračevalnih odprtin.** 

Med delovanjem LCD-monitor ne sme biti izpostavljen večjim vibracijam oziroma močnim udarcem.

Med njegovim delovanjem oziroma transportom, pazite, da monitorja ne izpostavljate udarcem oziroma padcem.

## <span id="page-8-0"></span>**Nastavitev**

## <span id="page-8-1"></span>**Vsebina paketa**

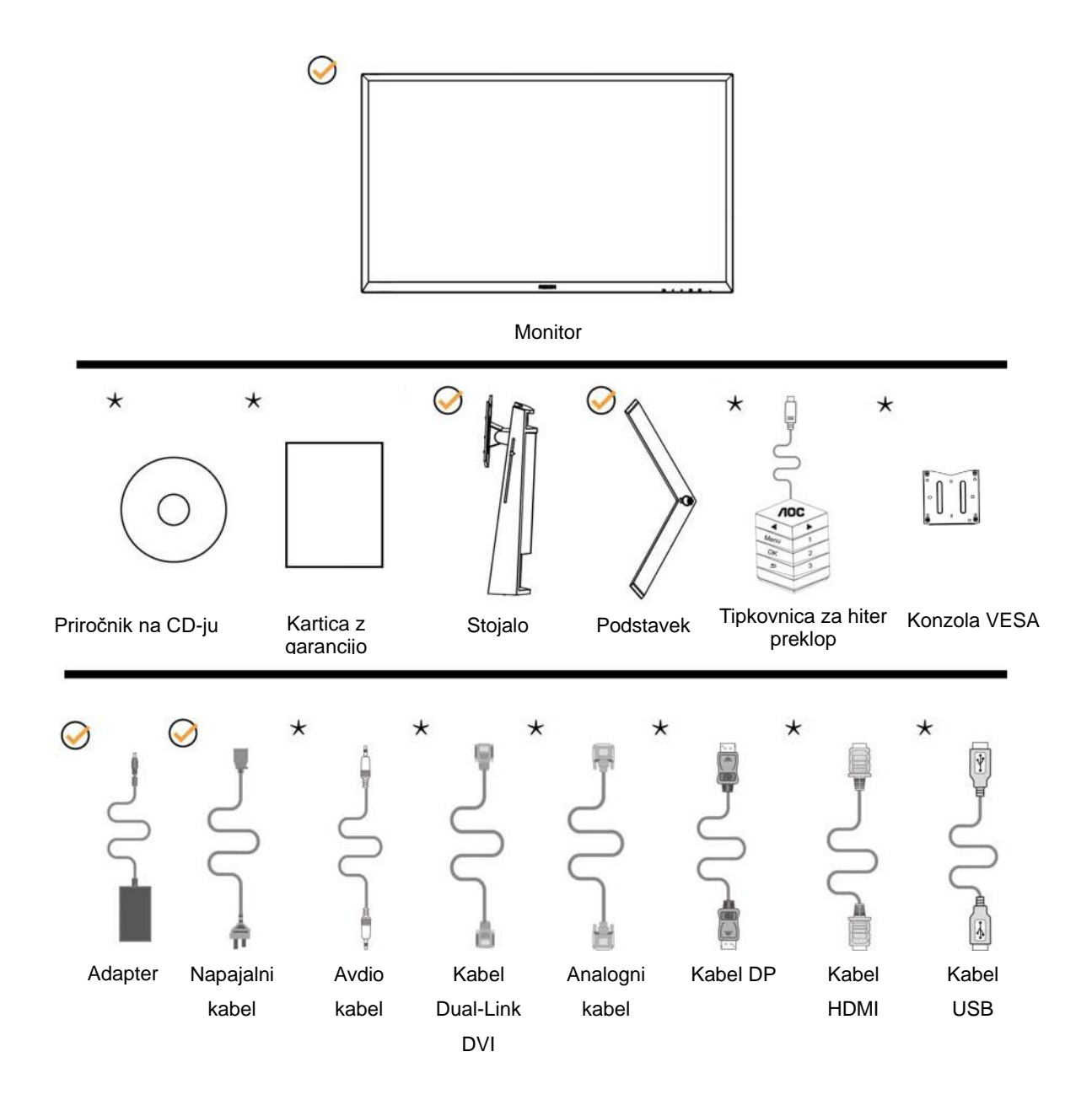

Vsi signalni kabli niso na voljo v vseh državah in regijah (zvočni, analogni, DVI, USB, DP in HDMI). Za podrobnosti se obrnite na lokalnega trgovca ali podružnico AOC.

## <span id="page-9-0"></span>**Namestitev stojala in podstavka**

Ko nameščate ali snemate stojalo, sledite spodaj opisanim korakom.

Namestitev:

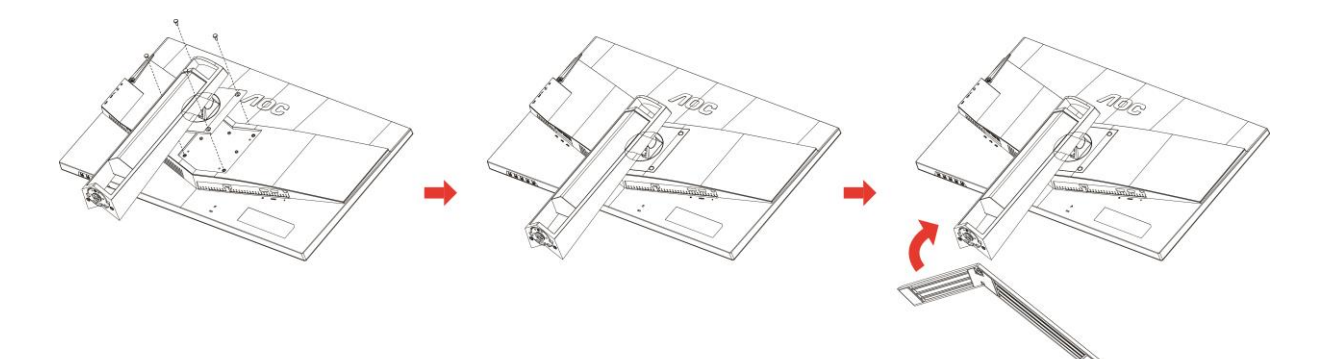

Odstranitev:

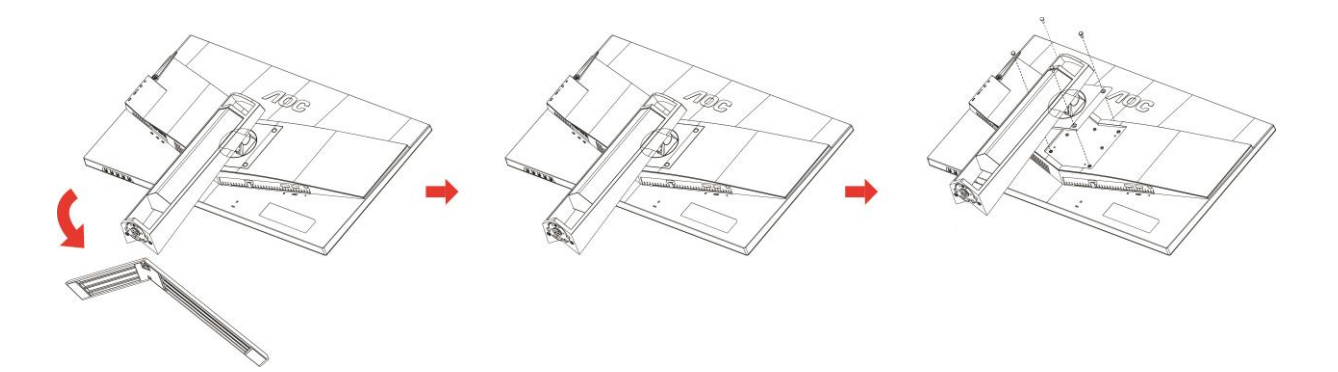

## <span id="page-10-0"></span>**Prilagajanje zornega kota**

Za najboljši ogled priporočamo, da monitor gledate pod pravim kotom, nato pa ga nastavite na zorni kot po svoji izbiri. Med prilagajanjem zornega kota stojalo držite, da boste preprečili padec monitorja.

Monitor lahko prilagodite tako, kot je prikazano na spodnji sliki:

Kot nagiba: -5~23° Kot vrtenja: 0°~90°

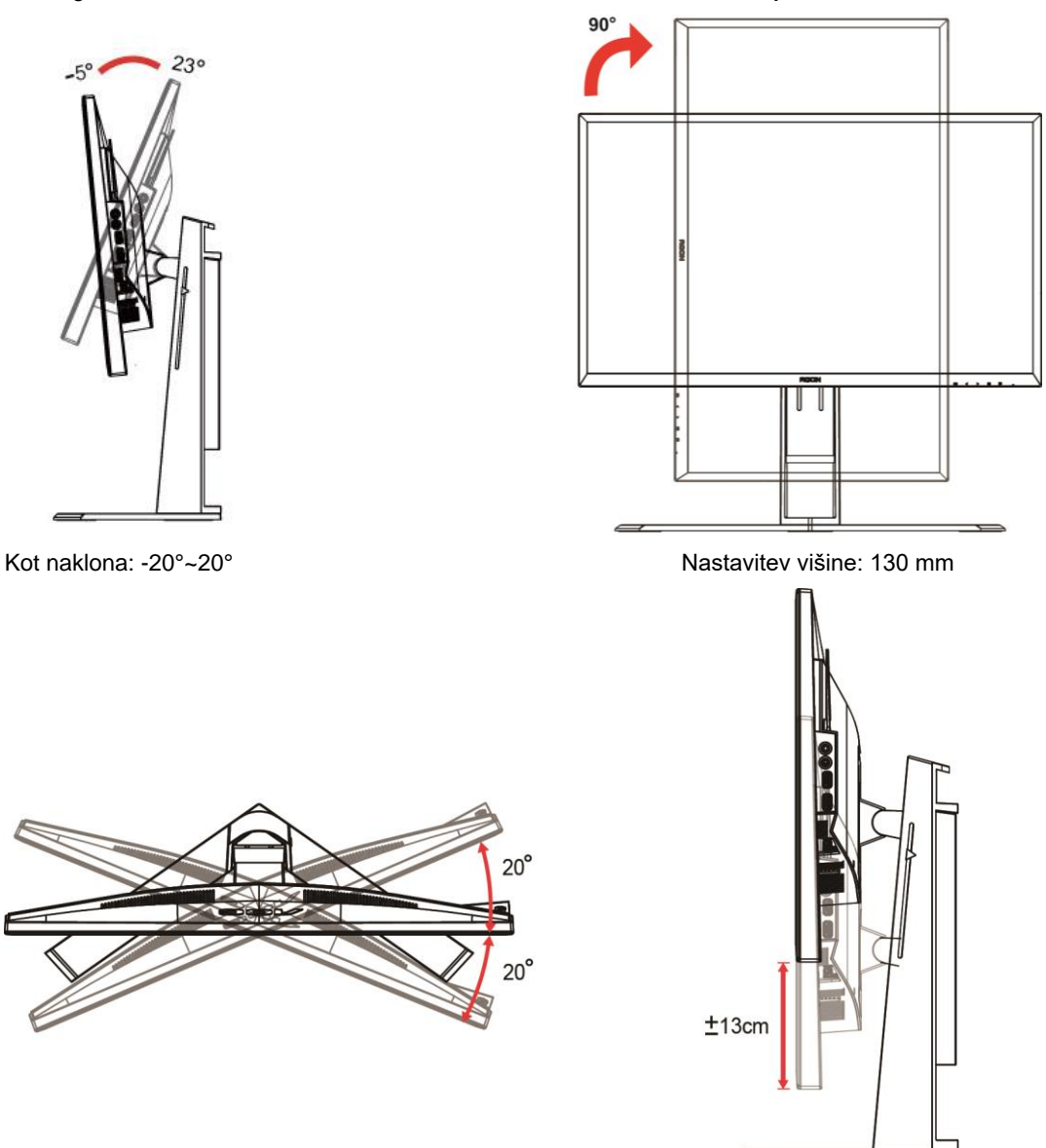

**SOPOMBA:** 

- 1. Med spreminjanjem kota se ne dotikajte LCD zaslona. Tako LCD zaslona ne boste poškodovali oziroma zlomili.
- 2. Z merilom na stojalu lahko nastavite priljubljeno mesto.

#### **Opozorilo**

- 1. Če želite preprečiti morebitne poškodbe zaslona, kot je odstopanje plošče, zagotovite, da monitor ni nagnjen navzdol za več kot –5 stopinj.
- 2. Med prilagajanjem kota monitorja ne pritiskajte na zaslon. Pridržite samo okvir.

## <span id="page-11-0"></span>**Uporaba "MHL (Mobile High-Definition Link – mobilna visokoločljivostna povezava)"**

#### **1."MHL" (Mobile High-Definition Link – mobilna visokoločljivostna povezava)**

Ta funkcija omogoča, da gledate filme in fotografije (uvožene s povezane mobilne naprave, ki podpira MHL) na zaslonu izdelka.

- Za uporabo funkcije MHL potrebujete mobilno napravo, ki ima oznako MHL. Na spletni strani proizvajalca lahko preverite, ali ima mobilna naprava oznako MHL. Za seznam naprav z oznako MHL obiščite uradno spletno mesto MHL (http://www.mhlconsortium.org).
- Za uporabo funkcije MHL morate na mobilno napravo namestiti najnovejšo različico programske opreme.
- Na nekaterih mobilnih napravah funkcija MHL morda ni na voljo, odvisno od delovanja in funkcionalnosti naprave.
- Ker je velikost zaslona izdelka večja od velikosti na mobilnih napravah, bo lahko kakovost slike slabša.
- Ta izdelek ima uradno oznako MHL. Če naletite na težavo pri uporabi funkcije MHL, se obrnite na proizvajalca mobilne naprave.
- Kakovost slike se lahko poslabša, če predvajate vsebino (uvoženo iz mobilne naprave) z nizko ločljivostjo.

#### **Uporaba "MHL"**

1. Povežite vrata micro USB na mobilni napravi z vrati HDMI / MHL na izdelku s kablom MHL.

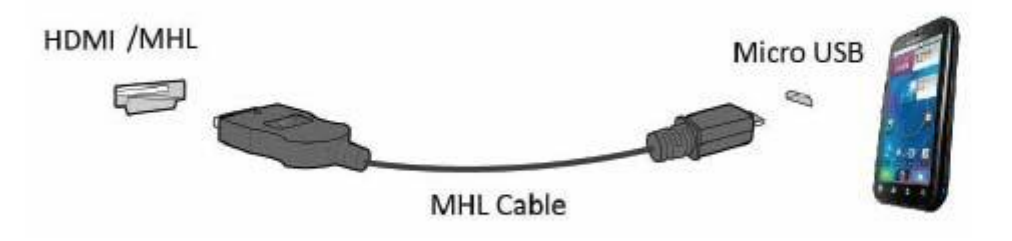

- Kadar se uporablja kabel MHL, so edina vrata na tem monitorju, ki podpirajo funkcijo MHL, vrata [HDMI / MHL].
- Mobilno napravo morate kupiti posebej.
- 2. Napajalni kabel za izmenični tok priključite v izdelek in v električno vtičnico.
- 3. Pritisnite gumb za vir in preklopite na HDMI/MHL, da aktivirate način MHL.
- 4. Po približno 3 sekundah, se pojavi zaslon MHL, če je način MHL aktiven.

Opomba: Navedeni čas "po 3 sekundah" se lahko razlikuje, odvisno od mobilne naprave.

#### **Ko mobilna naprava ni priključena ali ne podpira MHL.**

• Če se način MHL ne aktivira, kljub temu da mobilna naprava podpira MHL, preverite, ali so vrata MHL na mobilni napravi standardna vrata MHL, saj v nasprotnem primeru potrebujete dodatni adapter za MHL.

## <span id="page-12-0"></span>**Priklop monitorja**

Kabelski priključki na zadnji strani monitorja in računalnika:

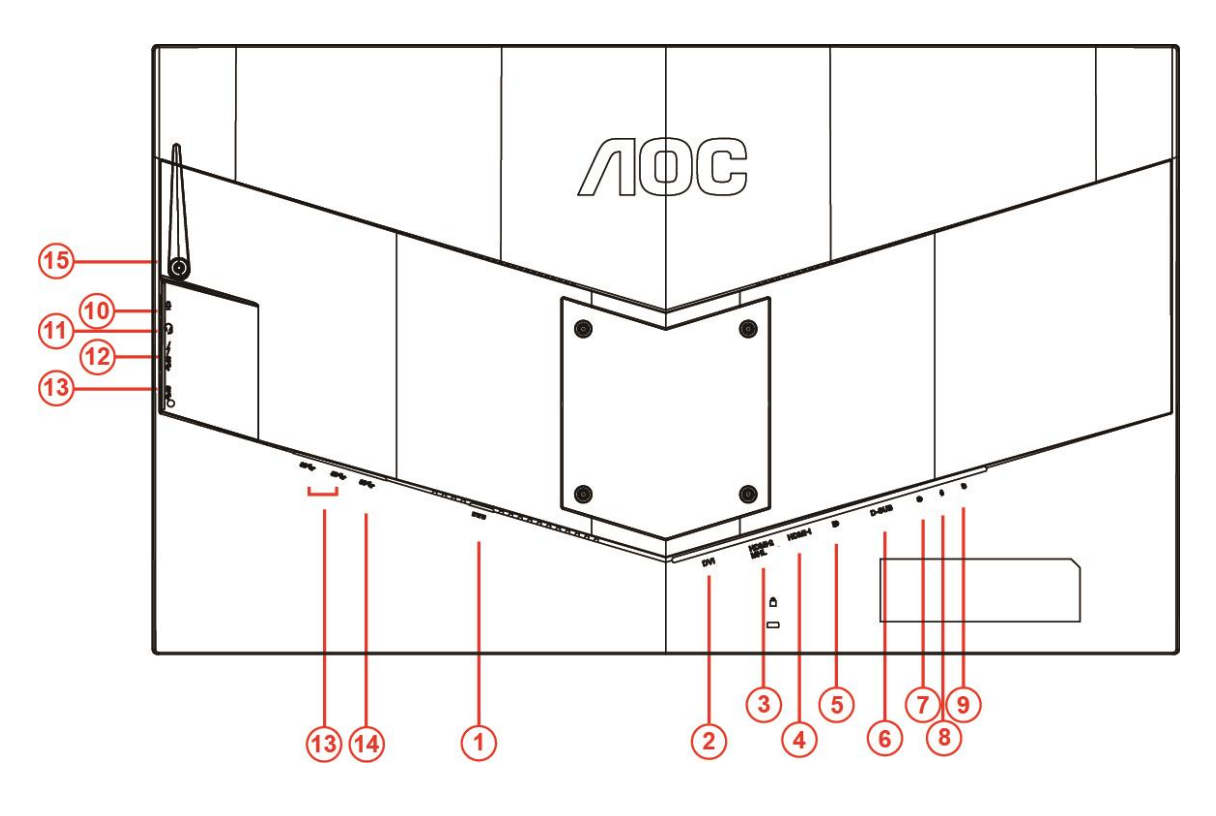

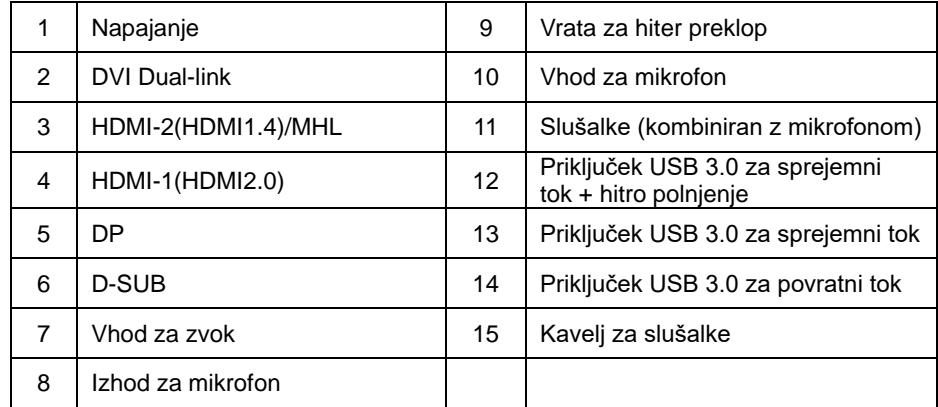

Za zaščito opreme pred priklapljanjem vedno izklopite računalnik in LCD-monitor.

- Napajalni kabel priključite v vrata DC na zadnji strani monitorja.
- En konec kabla D-Sub s 15 nožicami priključite v vrata na zadnji strani monitorja, drugega pa v vrata D-Sub na računalniku.
- (Izbirno potrebujete video kartico z vhodom DVI) En konec kabla DVI priključite v vrata na zadnji strani monitorja, drugega pa v vrata DVI na računalniku.
- (Izbirno potrebujete video kartico z vhodom HDMI) En konec kabla HDMI priključite v vrata na zadnji strani monitorja, drugega pa v vrata HDMI na računalniku.
- (Izbirno potrebujete grafično kartico z vhodom za zvok) En konec zvočnega kabla priključite na vrata na zadnji strani monitorja, drugi konec pa na vhod za zvok na računalniku.
- (Izbirno–potrebujete grafično kartico z vrati DP) –En konec kabla DP priključite na vrata na zadnji strani monitorja, drugi konec pa na vrata DP na računalniku.
- Vklopite monitor in računalnik.

8 Podprta ločljivost video vsebin : VGA/MHL:1920x1080 pri 60Hz(največja) DVI Dual-Link/HDMI1.4: 1920x1080 pri 144Hz(največja) HDMI2.0/DP: 1920x1080 pri 240Hz(največja)

Če se na monitorju prikaže slika, je postopek namestitve dokončan. Če monitor slike ne prikaže, glejte poglavje Odpravljanje težav.

#### <span id="page-14-0"></span>**Sistemske zahteve**

#### <span id="page-14-1"></span>**Funkcija FreeSync**

- 1. Funkcija FreeSync deluje z vhodi DP/HDMI1/HDMI2
- DP : 48~240Hz
- HDMI1: 48~240Hz(HDMI2.0)
- $\bullet$  HDMI2: 48~120Hz(HDMI1.4)
- 2. Združljiva grafična kartica: spodaj so navedene priporočene grafične kartice, ki si jih lahko ogledate tudi na spletnem mestu [www.AMD.com](http://www.amd.com/)
- AMD Radeon R9 295X2
- AMD Radeon R9 290X
- AMD Radeon R9 290
- **AMD Radeon R9 285**
- AMD Radeon R7 260X
- **AMD Radeon R7 260**

## <span id="page-15-0"></span>**Montaža na steno**

Priprava za namestitev izbirne stenske nosilne roke.

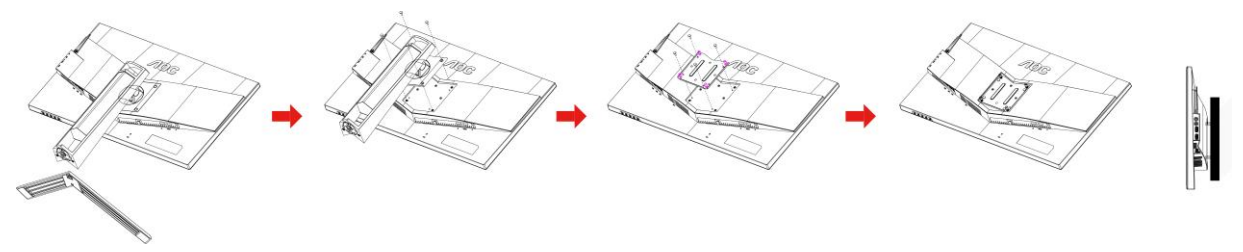

Monitor lahko pritrdite na stensko nosilno roko, ki je na voljo posebej. Pred tem postopkom odklopite napajanje. Sledite naslednjim korakom:

- 1 Odstranite podnožje.
- 2 Sestavite stensko nosilno roko po navodilih proizvajalca.
- 3 Namestite stensko nosilno roko na zadnji del monitorja. Odprtine na roki poravnajte z odprtinami na zadnji strani monitorja.
- 4 V luknje vstavite 4 vijake in jih privijte.
- 5 Ponovno priključite kable. Za navodila za pritrditev na steno glejte uporabniški priročnik, priložen izbirni stenski nosilni roki.

Opomba: VESA montažne odprtine za vijake niso na voljo za vse modele; prosimo, preverite pri prodajalcu ali uradnem oddelku AOC.

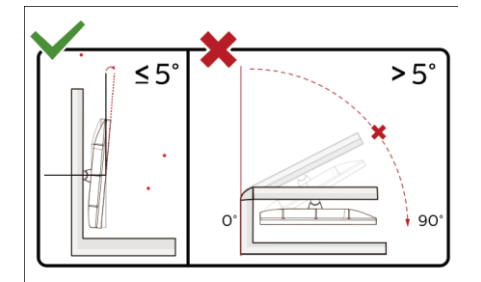

\* Izdelek se lahko razlikuje od monitorja, prikazanega na sliki.

#### **OPOZORILO:**

- 1 Če želite preprečiti morebitne poškodbe zaslona, kot je odstopanje plošče, zagotovite, da monitor ni nagnjen navzdol za več kot –5 stopinj.
- 2 Med prilagajanjem kota monitorja ne pritiskajte na zaslon. Pridržite samo okvir.

## <span id="page-16-0"></span>**Prilagajanje**

## <span id="page-16-1"></span>**Hitre tipke**

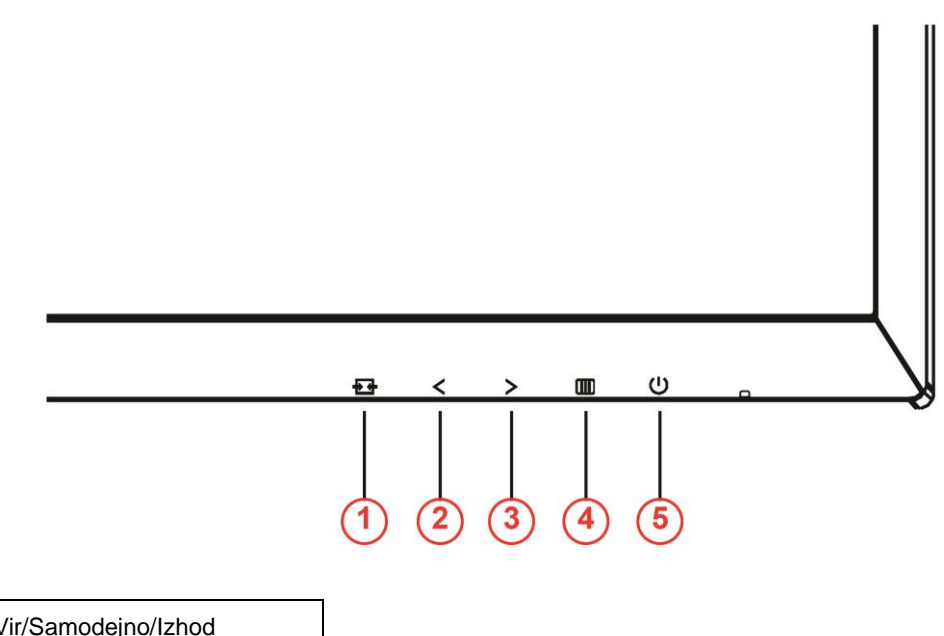

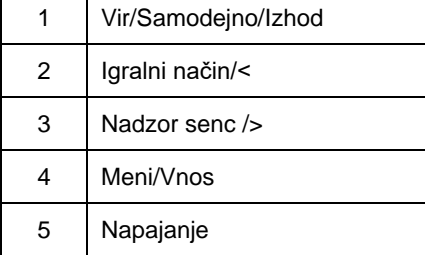

#### **Napajanje**

Za vklop/izklop monitorja pritisnite gumb Napajanje.

#### **Meni/Vnos**

Pritisnite za zaslonski prikaz ali potrditev izbire.

#### **Nadzor senc />**

Če zaslonski meni ni prikazan, pritisnite gumb Nadzor senc, da prikažete vrstico za prilagajanje Nadzor senc, ter pritisnite < ali >, da prilagodite kontrast za jasno sliko.

#### **Igralni način/<**

Če zaslonski meni ni prikazan, pritisnite tipko minus, da odprete funkcijo igralnega načina, in nato pritisnite tipko < ali >, da izberete igralni način (FPS, RTS, Racing (Dirkanje), Gamer 1 (Igralec 1), Gamer 2 (Igralec 2) ali Gamer 3 (Igralec 3)) na podlagi različnih vrst iger.

#### **Vir/Samodejno/Izhod**

Če ni zaslonskega menija, držite tipko Samodejno/vir pritisnjeno približno 2 sekundi, da izvedete samodejno

konfiguriranje. Ko je zaslonski meni zaprt, ima gumb Vir funkcijo hitre tipke Vir. Večkrat pritisnite gumb Vir, da izberete vhodni vir, prikazan v sporočilni vrstici, nato pritisnite gumb Meni/vnos, da preklopite na izbrani vhod.

## <span id="page-17-0"></span>**Hiter preklop**

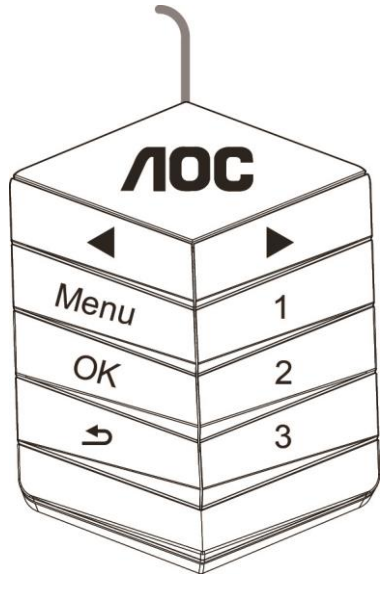

#### ◀:

Če zaslonski meni ni prikazan, pritisnite tipko ◀, da odprete funkcijo igralnega načina, in nato pritisnite tipko ◀ ali ▶, da izberete igralni način (FPS, RTS, Racing, Gamer 1, Gamer 2 ali Gamer 3) glede na različne zvrsti iger.

#### ▶:

Če zaslonski meni ni prikazan, pritisnite tipko ▶, da prikažete vrstico za prilagajanje Nadzor senc, ter pritisnite ◀ ali

▶, da prilagodite kontrast za jasno sliko.

#### **Menu:**

Za prikaz menijev pritisnite tipko Meni.

#### **OK:**

Pritisnite tipko V redu, da potrdite izbiro.

#### $\blacktriangleright$ :

Za izhod pritisnite tipko  $\triangle$ .

```
Če zaslonski meni ni prikazan, držite tipko \blacktriangle pritisnjeno približno 2 sekundi, da izvedete samodejno
konfiguriranje. Ko je zaslonski meni zaprt, ima tipka \blacktriangle funkcijo hitre tipke Vir. Večkrat pritisnite tipko \blacktriangle, da
izberete vhodni vir, prikazan v sporočilni vrstici, nato pritisnite gumb V redu, da preklopite na izbrani vhod.
1:
```
Pritisnite gumb 1, če želite izbrati način Gamer 1

#### **2:**

Pritisnite gumb 2, če želite izbrati način Gamer 2 **3:**

Pritisnite gumb 3, če želite izbrati način Gamer 3

### <span id="page-18-0"></span>**Nastavitve OSD**

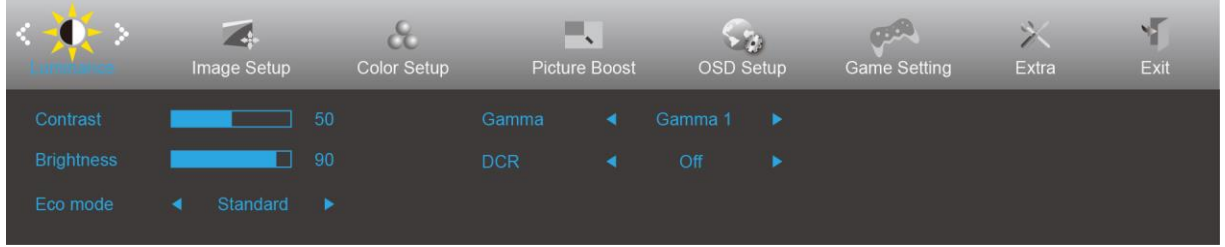

**Osnovna in enostavna navodila na kontrolnih tipkah.**

- 1) Za aktivacijo okna OSD pritisnite **III**-gumb.
- 2) Za navigacijo po funkcijah pritisnite tipko < ali >. Ko je želena funkcija označena, pritisnite **IIII-gumb**, da funkcijo aktivirate. Pritisnite < ali > za pomik med funkcijami podmenija. Ko je želena funkcija označena, pritisnite gumb  $\boxed{III}$ , da jo aktivirate.
- 3) Pritisnite < ali >, da spremenite nastavitve izbrane funkcije. Za izhod pritisnite  $\pm\pm$ . Če želite prilagoditi katero koli drugo funkcijo, ponovite koraka 2 in 3.
- 4) Funkcija zaklepa OSD: Za zaklepanje OSD-ja pritisnite in držite **gumb**, medtem ko je monitor izključen, nato pa pritisnite **gumb** in vklopite monitor. Za odklepanje OSD-ja pritisnite in držite **gumb**, medtem ko je monitor izključen, nato pa pritisnite **gumb** in vklopite monitor.

#### **Opombe:**

- 1) Če je na izdelku na voljo samo en vhod za signal, je možnost "Input Select" (Izbira vhoda) onemogočena.
- 2) Načini ECO (razen standardnega načina), DCR, način DCB in Picture Boost (Izboljšanje slike) uporabljate lahko le enega od teh načinov hkrati.

#### <span id="page-19-0"></span>**Luminance (Svetilnost)**

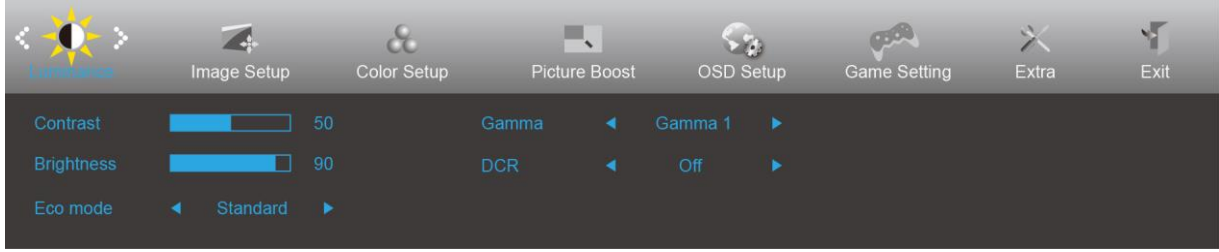

- 1. Za prikaz menija pritisnite **III** (Meni).
- 2. Pritisnite tipko < ali >, da izberete (Luminance (Svetilnost)) in nato pritisnite **IIII**, da odprete meni.
- 3. Pritisnite tipko < ali >, da izberete podmeni, in pritisnite **III**, da odprete podmeni.
- 4. Za prilagajanje pritisnite < ali >.
- 5. Za  $\overline{+1}$  izhod pritisnite.

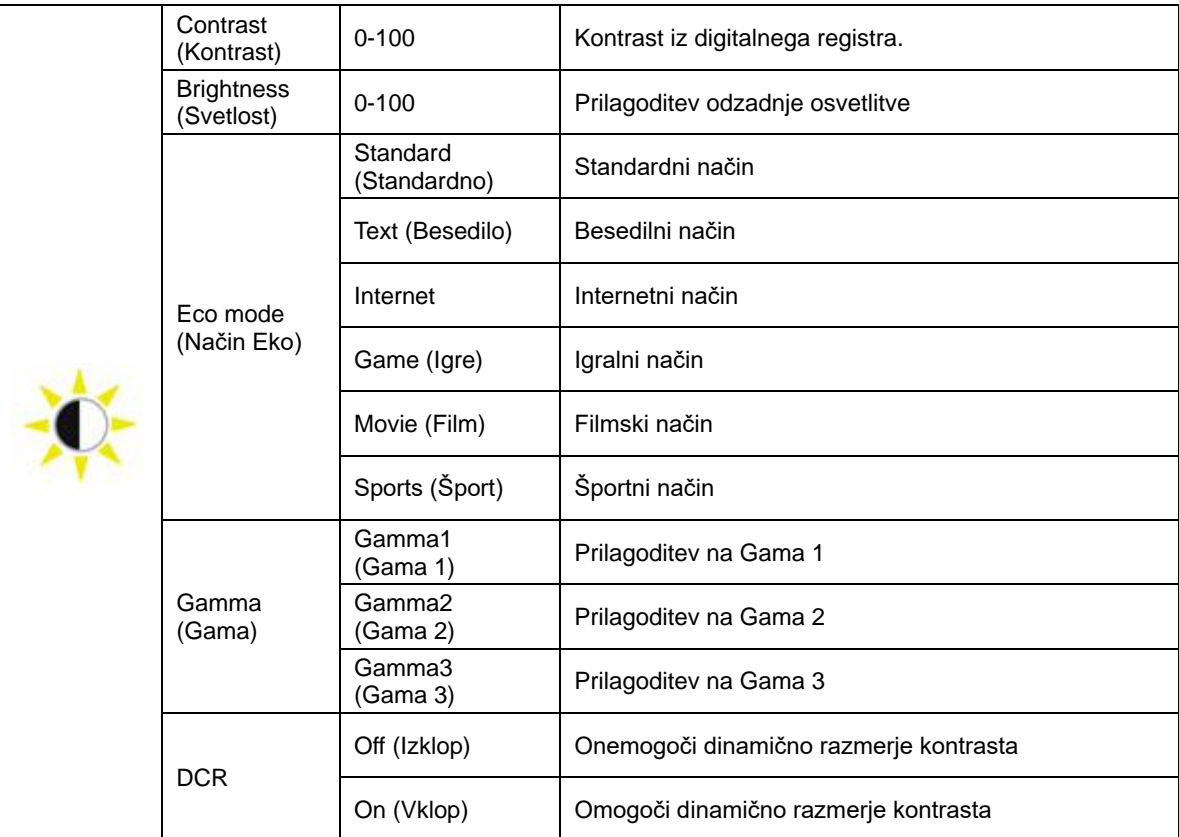

#### <span id="page-20-0"></span>**Image Setup (Nastavitev slike)**

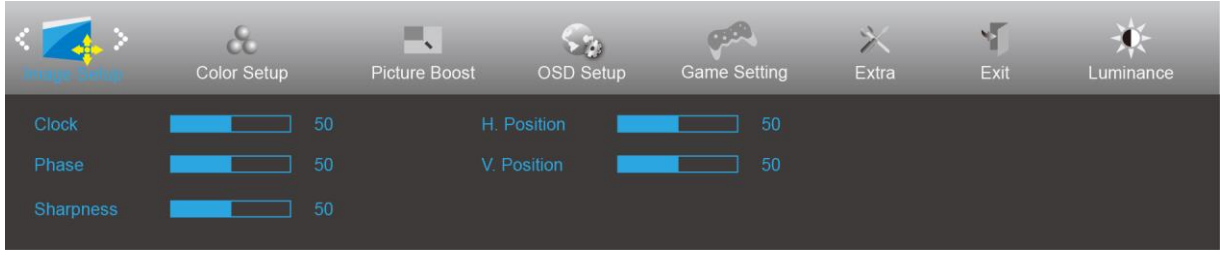

- 1. Za prikaz menija pritisnite **III** (Meni).
- 2. Pritisnite tipko < ali >, da izberete (Inage Setup (Nastavitev slike)), in nato pritisnite tipko **III**, da odprete meni.
- 3. Pritisnite tipko < ali >, da izberete podmeni, in pritisnite **III**, da odprete podmeni.
- 4. Za prilagajanje pritisnite < ali >.
- 5. Za  $\overline{+1}$  izhod pritisnite.

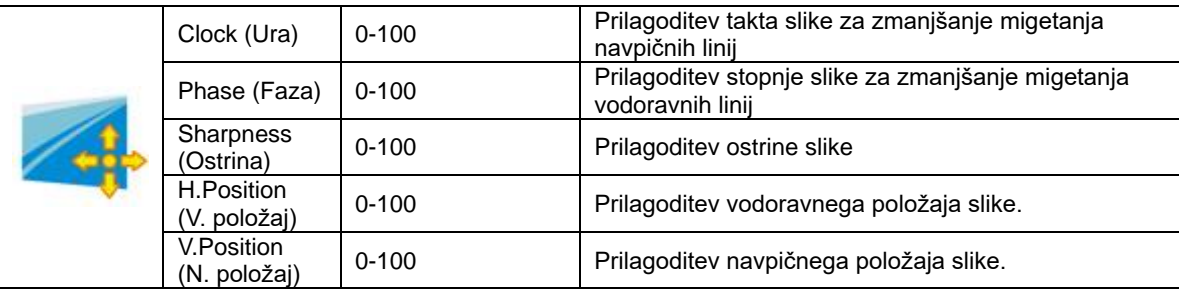

#### <span id="page-21-0"></span>**Color Setup (Nastavitev barv)**

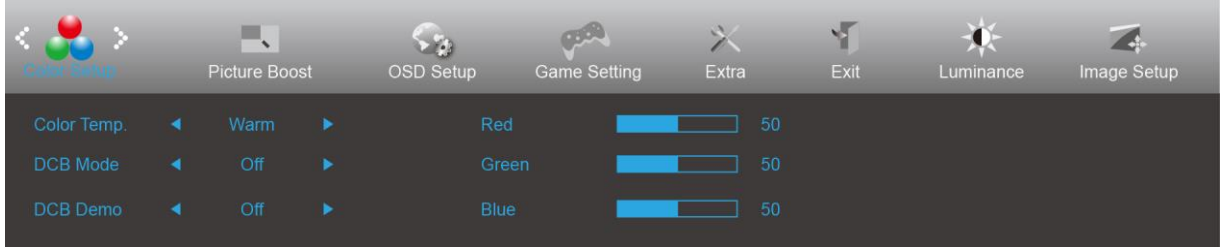

- 1. Za prikaz menija pritisnite **III** (Meni).
- 2. Pritisnite tipko < ali >, da izberete (Color Setup (Nastavitev barv)), in nato pritisnite tipko **IIII**, da odprete meni.
- 3. Pritisnite tipko < ali >, da izberete podmeni, in pritisnite **III**, da odprete podmeni.
- 4. Za prilagajanje pritisnite < ali >.
- 5. Za  $\overline{+1}$  izhod pritisnite.

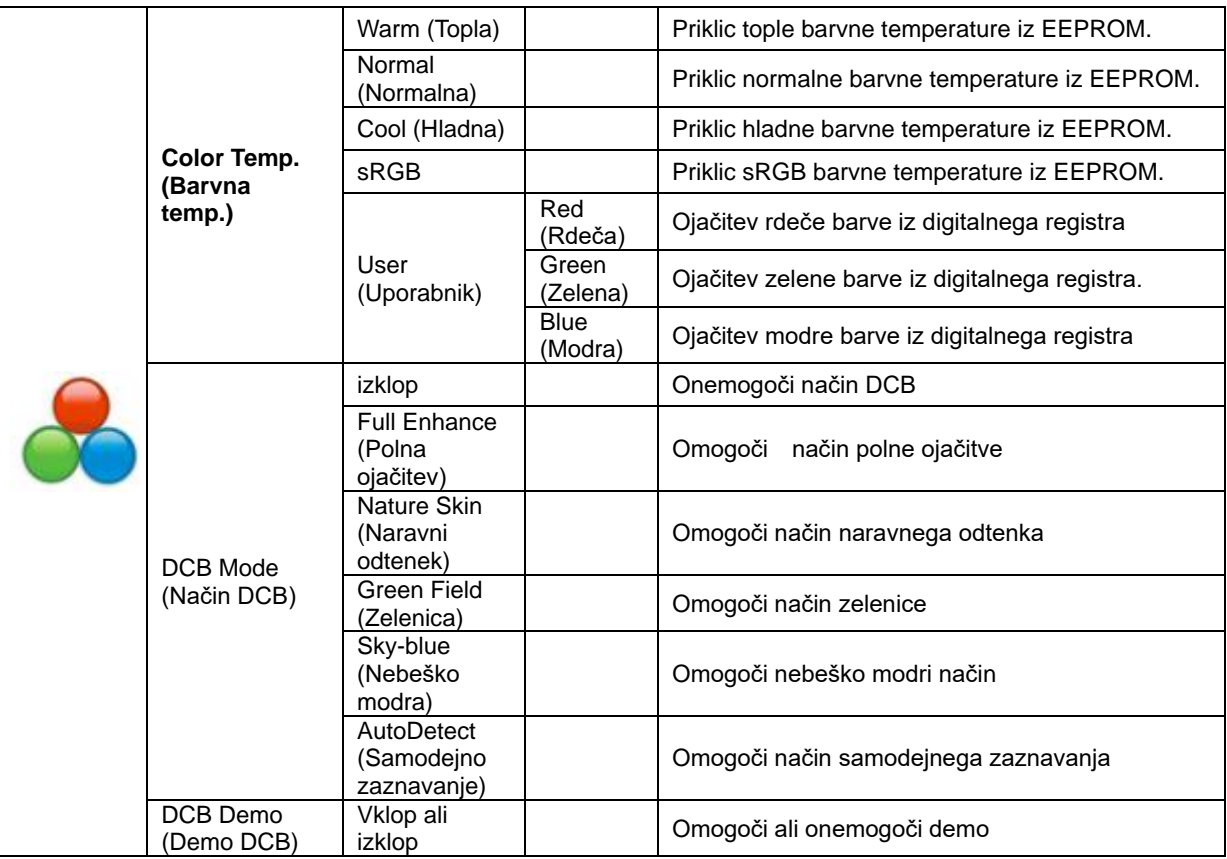

#### <span id="page-22-0"></span>**Picture Boost (Ojačitev slike)**

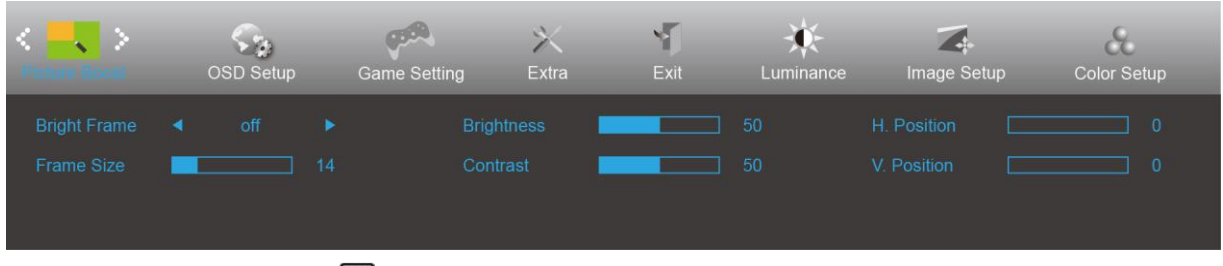

- 1. Za prikaz menija pritisnite  $\overline{III}$  (Meni).
- 2. Pritisnite tipko < ali >, da izberete (Picture Boost (Ojačitev slike)), in nato pritisnite **IIII**, da odprete meni.
- 3. Pritisnite tipko < ali >, da izberete podmeni, in pritisnite **III**, da odprete podmeni.
- 4. Za prilagajanje pritisnite < ali >.
- 5. Za  $\overline{++}$  izhod pritisnite.

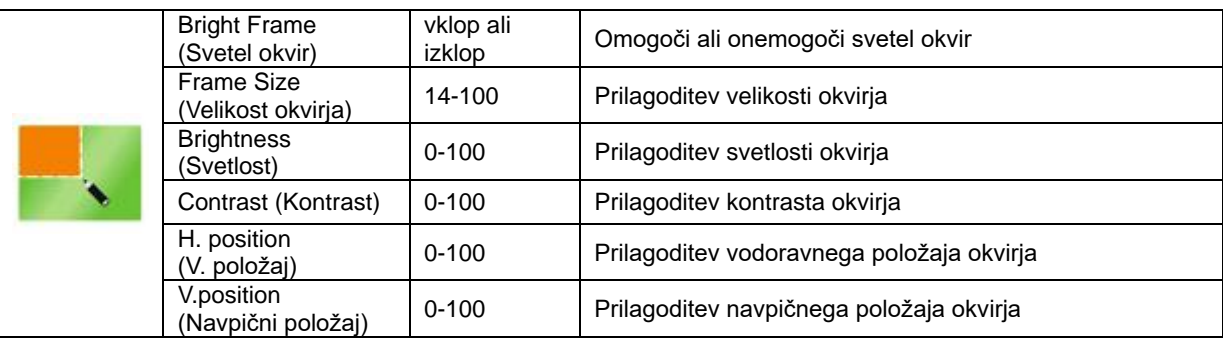

#### **Opomba:**

Prilagodite svetlost, kontrast in položaj svetlega okvirja za boljšo izkušnjo gledanja.

#### <span id="page-23-0"></span>**OSD Setup (Nastavitve OSD)**

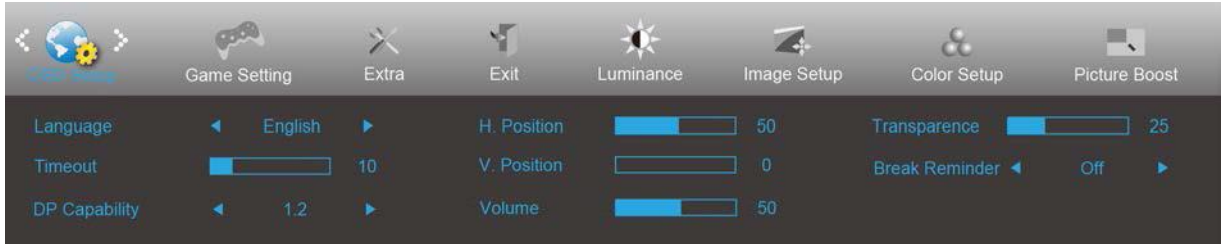

- 1. Za prikaz menija pritisnite **III** (Meni).
- 2. Pritisnite tipko < ali >, da izberete (OSD Setup (Nastavitve OSD)), in nato pritisnite tipko **IIII**, da odprete meni.
- 3. Pritisnite tipko < ali >, da izberete podmeni, in pritisnite **III**, da odprete podmeni.
- 4. Za prilagajanje pritisnite < ali >.
- 5. Za  $\overline{+1}$  izhod pritisnite.

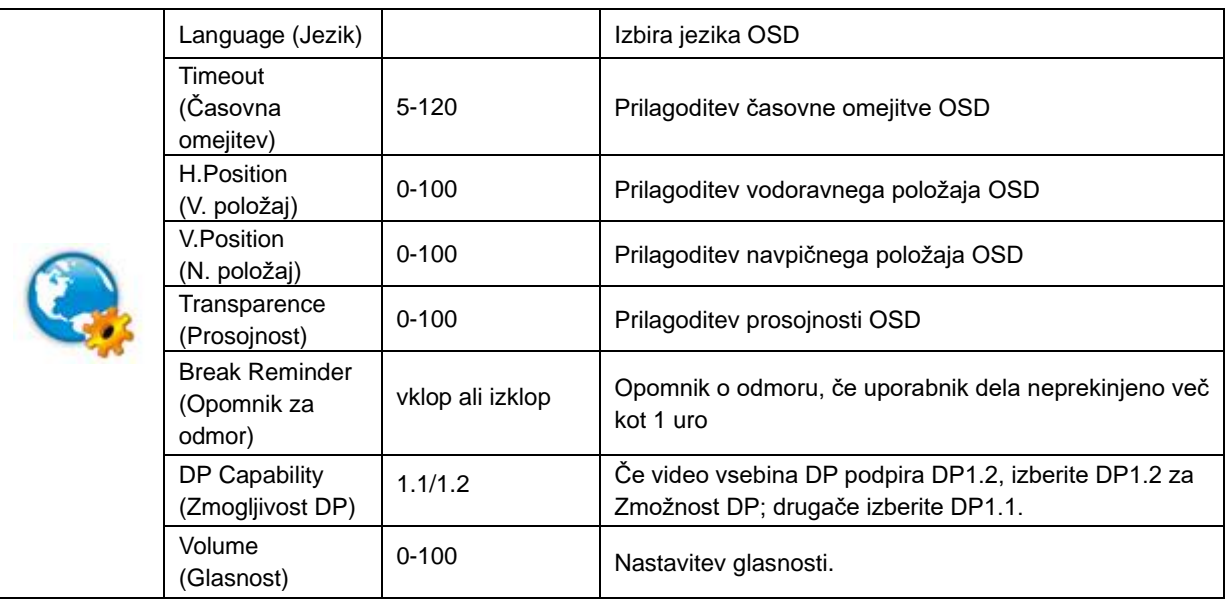

#### <span id="page-24-0"></span>**Game Setting (Nastavitev igre)**

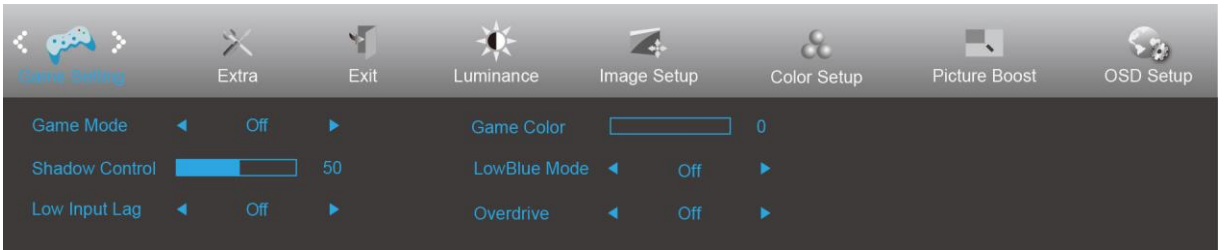

- 1. Za prikaz menija pritisnite **III** (Meni).
- 2. Pritisnite tipko < ali >, da izberete (Game Setting (Nastavitev igre)), in nato pritisnite **IIII**, da odprete meni.
- 3. Pritisnite tipko < ali >, da izberete podmeni, in pritisnite **III**, da odprete podmeni.
- 4. Za prilagajanje pritisnite < ali >.
- 5. Za  $\overline{+1}$  izhod pritisnite.

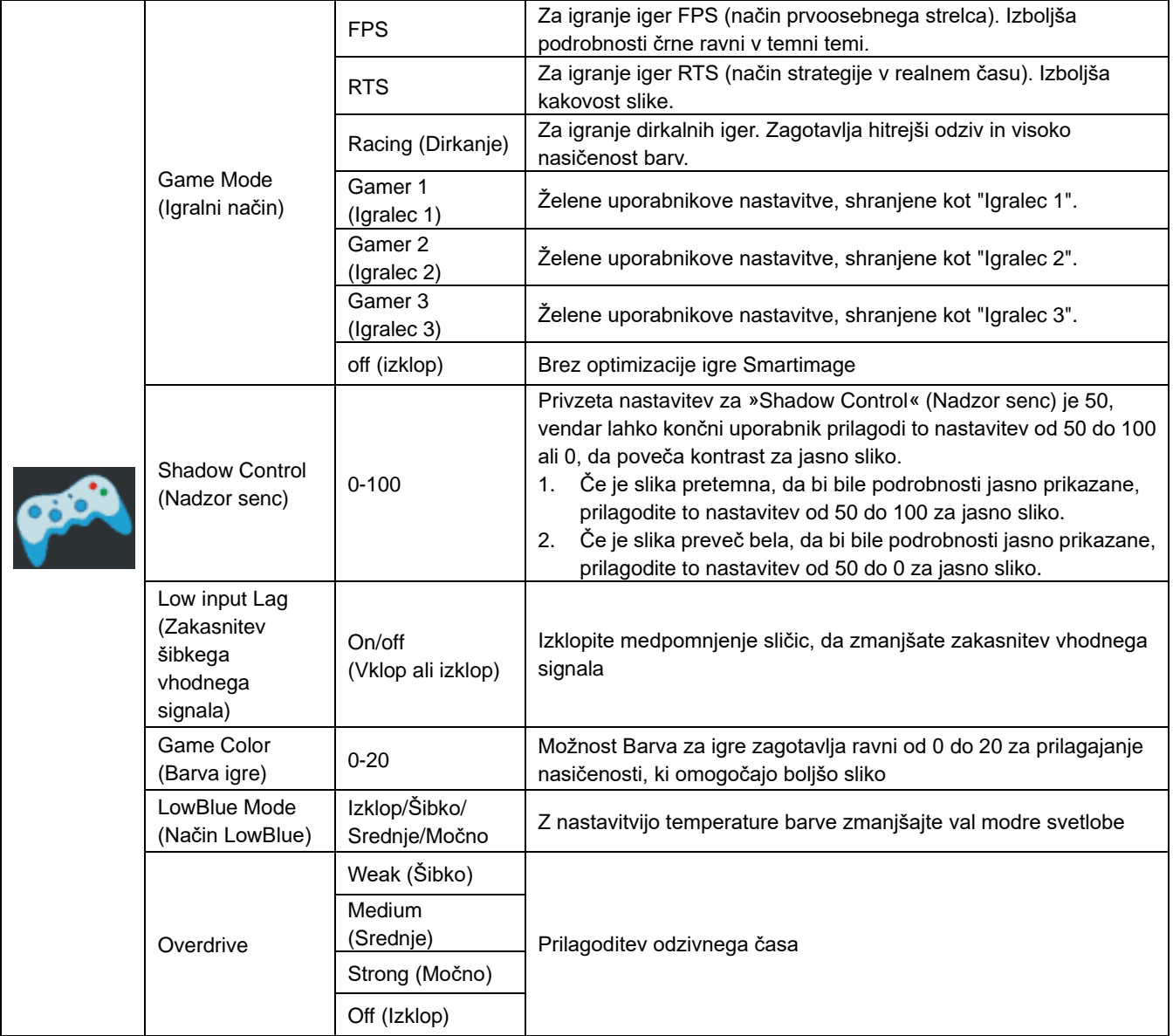

### <span id="page-25-0"></span>**Extra (Dodatno)**

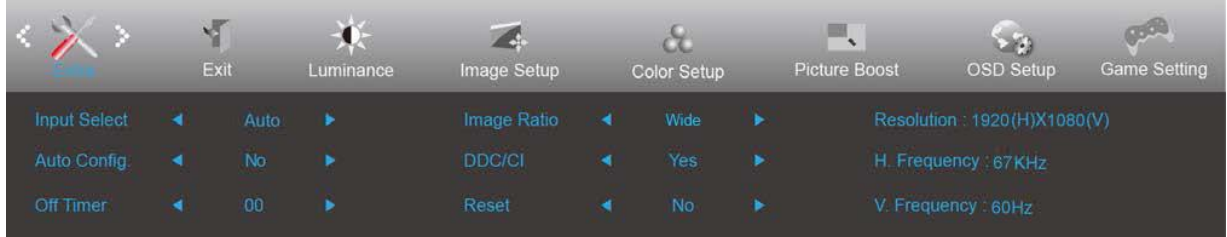

- 1. Za prikaz menija pritisnite **III** (Meni).
- 2. Pritisnite tipko < ali >, da izberete (Extra (Dodatno)), in nato pritisnite **IIII**, da odprete meni.
- 3. Pritisnite tipko < ali >, da izberete podmeni, in pritisnite **III**, da odprete podmeni.
- 4. Za prilagajanje pritisnite < ali >.
- 5. Za  $\overline{+1}$  izhod pritisnite.

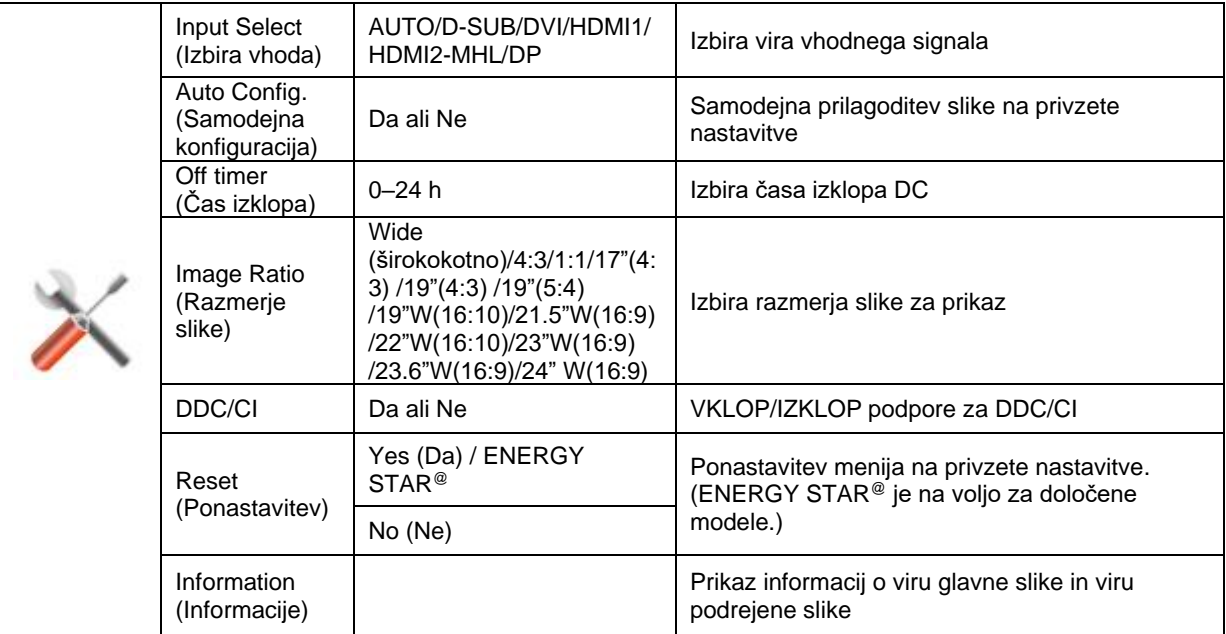

#### <span id="page-26-0"></span>**Exit (Izhod)**

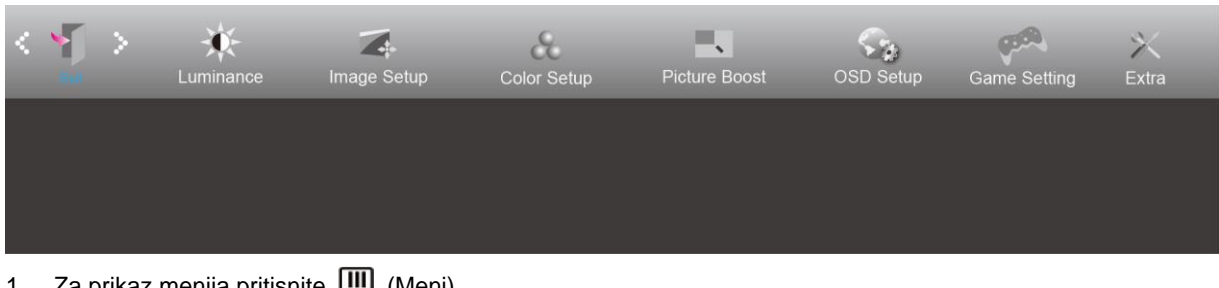

- 1. Za prikaz menija pritisnite **LIII** (Meni).
- 2. Pritisnite tipko < ali >, da izberete (Exit (Izhod)), in nato pritisnite **IIII**, da odprete meni.
- 3. Za  $\overline{+1}$  izhod pritisnite.

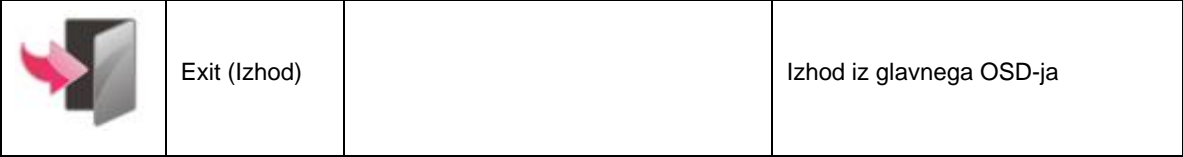

## <span id="page-26-1"></span>**Indikator LED**

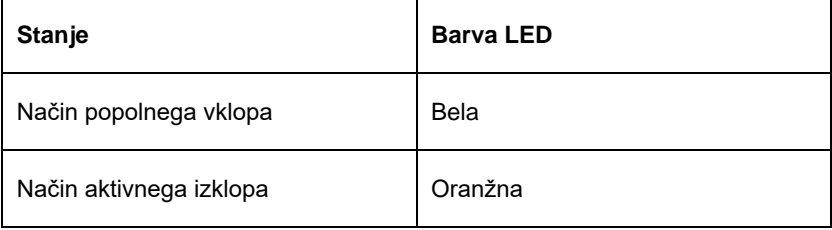

## <span id="page-27-0"></span>**Odpravljanje težav**

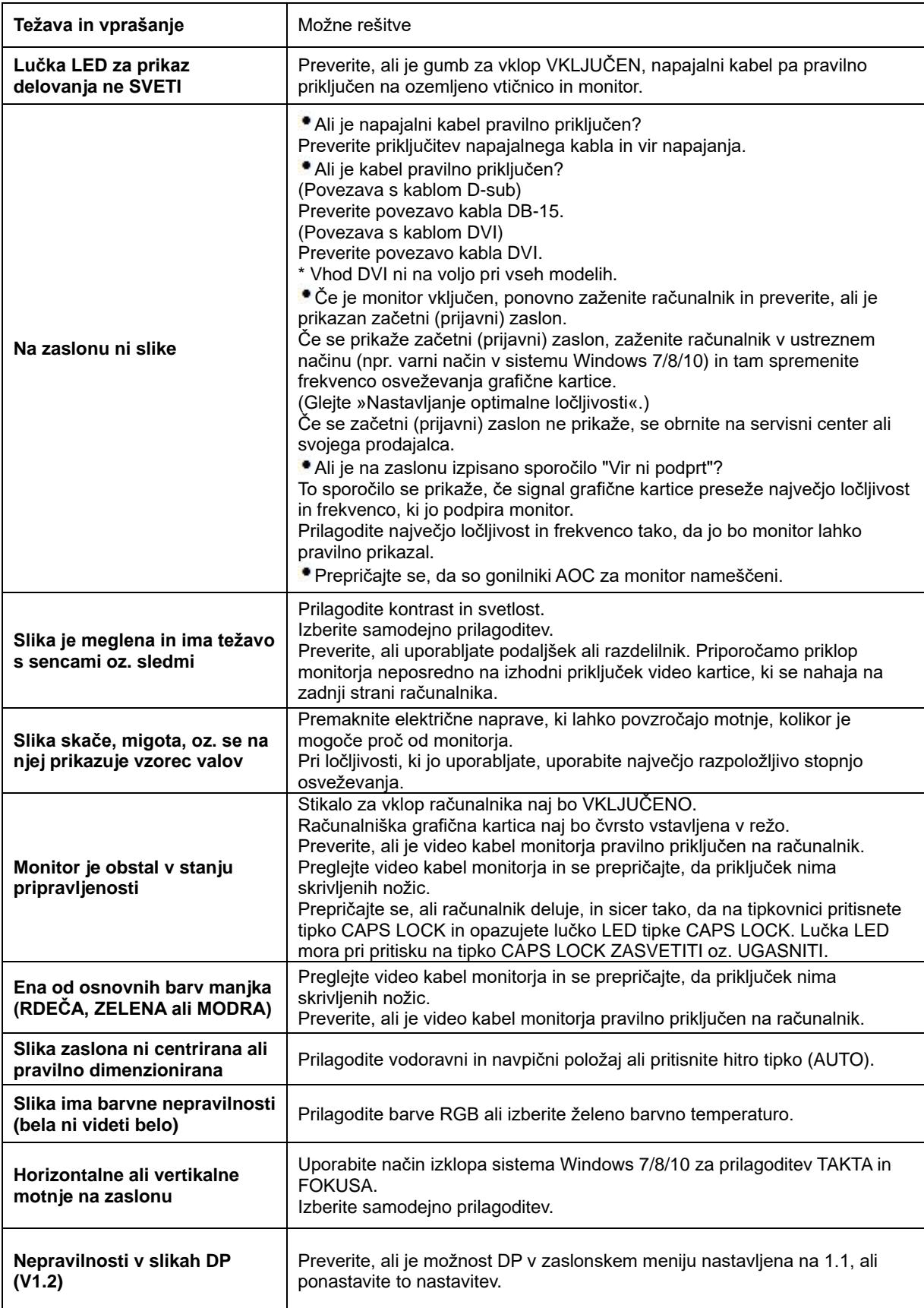

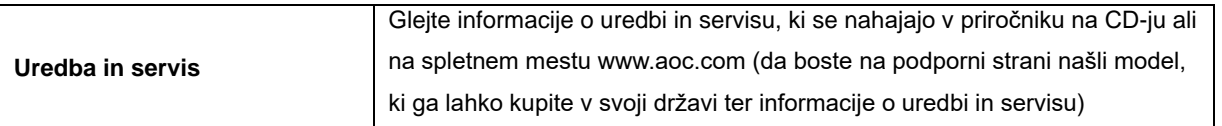

## <span id="page-29-0"></span>**Specifikacije**

## <span id="page-29-1"></span>**Splošne specifikacije**

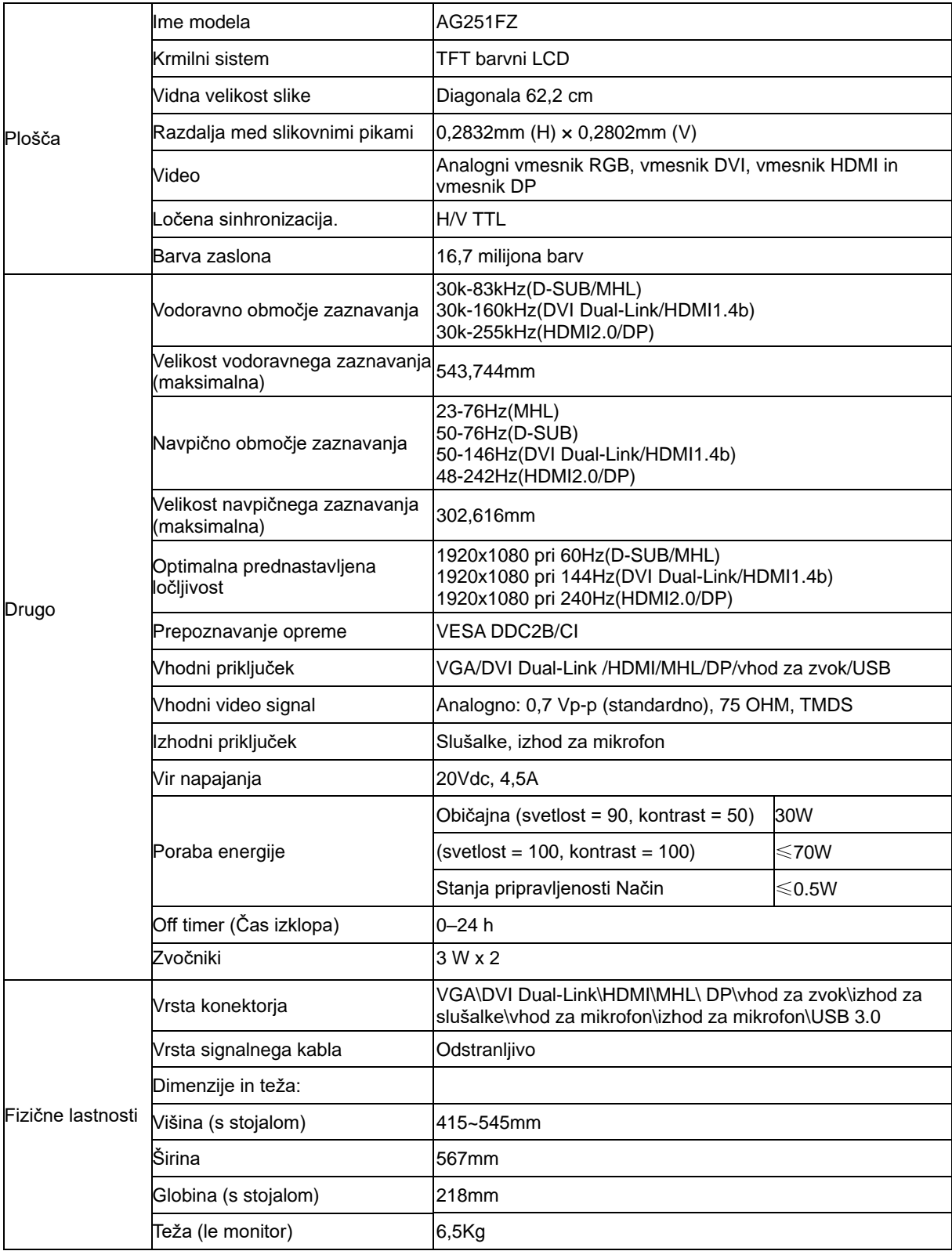

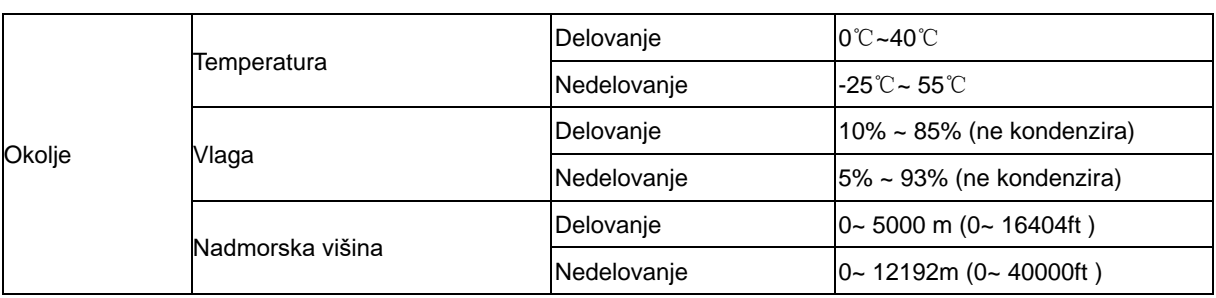

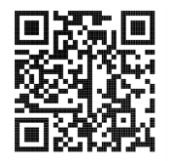

## <span id="page-31-0"></span>**Prednastavljeni načini zaslona**

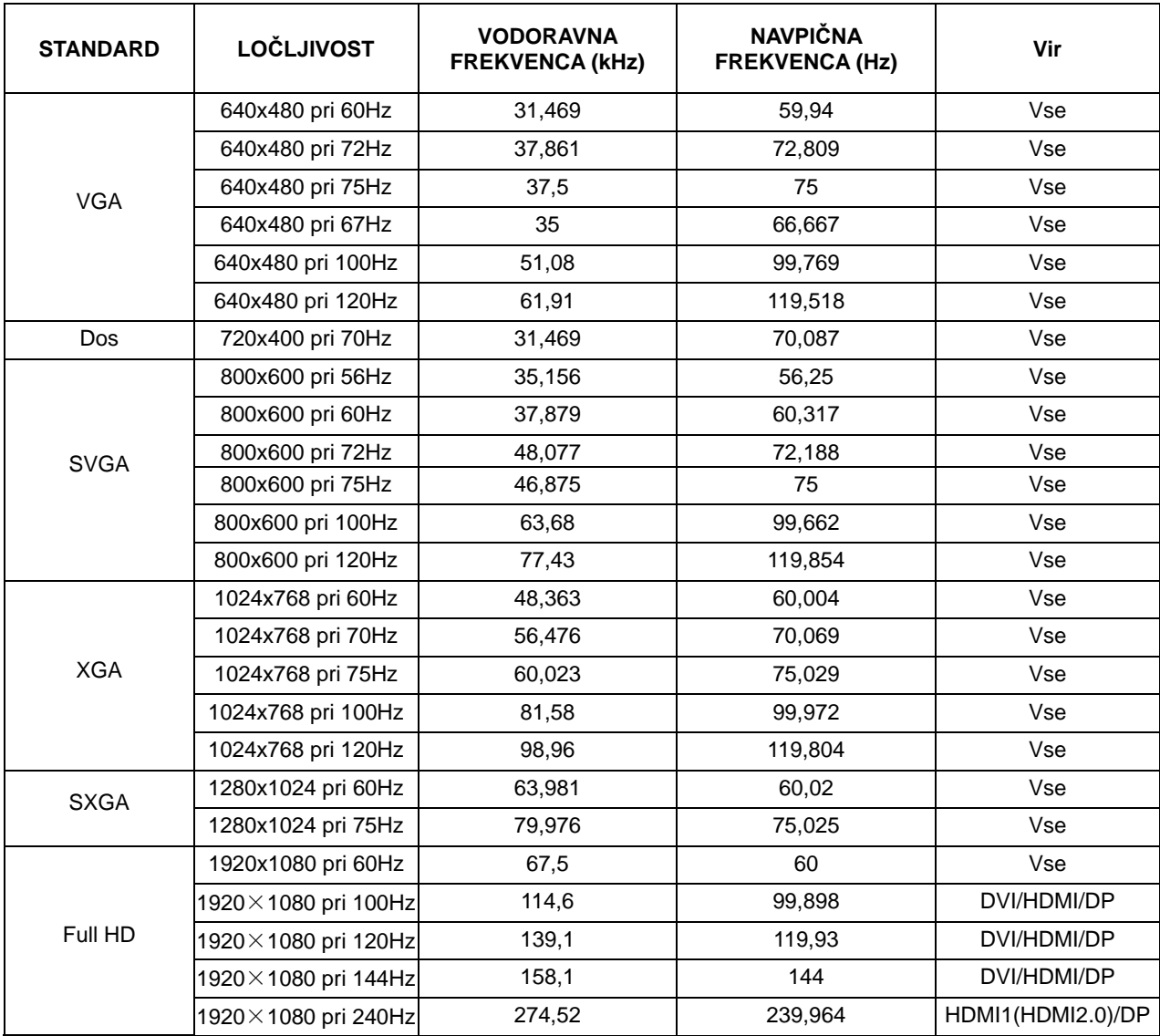

## <span id="page-32-0"></span>**Določitve nožic**

![](_page_32_Figure_1.jpeg)

#### **Signalni kabel s 15 nožicami za prikaz barv**

![](_page_32_Picture_290.jpeg)

![](_page_32_Picture_291.jpeg)

#### **Signalni kabel s 24 nožicami za prikaz barv**

![](_page_32_Picture_292.jpeg)

![](_page_33_Picture_0.jpeg)

![](_page_33_Picture_259.jpeg)

**Signalni kabel s 20 nožicami za prikaz barv**

| <b>Številka</b><br>nožice. | Ime signala     | <b>Stevilka</b><br>nožice. | Ime signala              |
|----------------------------|-----------------|----------------------------|--------------------------|
|                            | $ML$ Lane 3 (n) | 11                         | <b>GND</b>               |
| 2                          | <b>GND</b>      | 12 <sup>2</sup>            | ML Lane $0(p)$           |
| 3                          | $ML$ Lane 3 (p) | 13                         | CONFIG1                  |
| 4                          | $ML$ Lane 2 (n) | 14                         | CONFIG2                  |
| 5                          | <b>GND</b>      | 15                         | AUX_CH(p)                |
| 6                          | $ML$ Lane 2 (p) | 16                         | <b>GND</b>               |
| $\overline{7}$             | ML_Lane 1 (n)   | 17                         | AUX_CH(n)                |
| 8                          | <b>GND</b>      | 18                         | Zaznavanje hitrega vtiča |
| 9                          | ML_Lane 1 (p)   | 19                         | Return DP_PWR            |
| 10                         | $ML$ Lane 0 (n) | 20                         | DP_PWR                   |

## <span id="page-34-0"></span>**Plug and Play**

#### **Funkcija DDC2B Plug & Play**

Monitor je opremljen z možnostmi VESA DDC2B, skladnimi s standardom VESA DDC. To mu omogoča informiranje gostujočega sistema o svoji identiteti, glede na uporabljeni nivo DDC pa tudi komunikacijo v zvezi z dodatnimi informaciji o možnostih zaslona.

DDC2B je dvosmerni podatkovni kanal, osnovan na protokolu I2C. Gostitelj lahko preko kanala DDC2B zahteva informacije EDID.